# **מערכת הזמנת חדרים מקוונת**

## **כללי:**

המערכת מאפשרת לסטודנטים הזמנה מקוונת של חדרי אימון.

על מנת לאפשר שימוש שוויוני ככל האפשר, מוגדרת לכל סטודנט מכסה של 4 שעות יומיות ו12- שעות שבועיות. ניתן להזמין חדר מסויים לטווח זמן שנע בין שעה ל4- שעות, לא יותר מאשר 6 ימים קדימה.

אתם מתבקשים לבטל הזמנה של חדר כאשר אינכם מתכוונים להשתמש בו, כדי לשחרר אותו לסטודנטים אחרים. אם נראה שסטודנטים לא משתמשים בחדרים שהזמינו ולא ביטלו ההזמנה, נבחן אפשרויות כגון:

- א. שלילת שעות אימון מאותם הסטודנטים.
- ב. שינוי מספר הימים להרשמה מראש, ושינוי המכסות היומיות והשבועיות.

בכל מקרה, החדר נשמר לזכות המזמין למשך רבע שעה, ואם לא יעשה בו שימוש, סטודנט אחר יוכל להשתמש בו במקומו.

### **השימוש במערכת:**

- .1 ההזמנה מתבצעת דרך פורטל הסטודנט, בתפריט "אפשרויות נוספות הזמנת חדרים", או האפליקציה הסלולארית, דרך תפריט "הזמנת חדרים".
	- .2 המסנן שיפתח מאפשר חיפוש חדרים פנויים, על פי שדות החובה הבאים:
- סוג חדר כיום יש לבחור בחדר אימון. יתכן בעתיד יתאפשרו סוגים אחרים.
	- משך זמן בחירה בין שעה ל4- שעות.
	- טווח תאריכים, וטווח שעות שדות חובה.

לאחר מילוי שדות החיפוש יש ללחוץ על "**שלח**". להלן חיפוש לדוגמא:

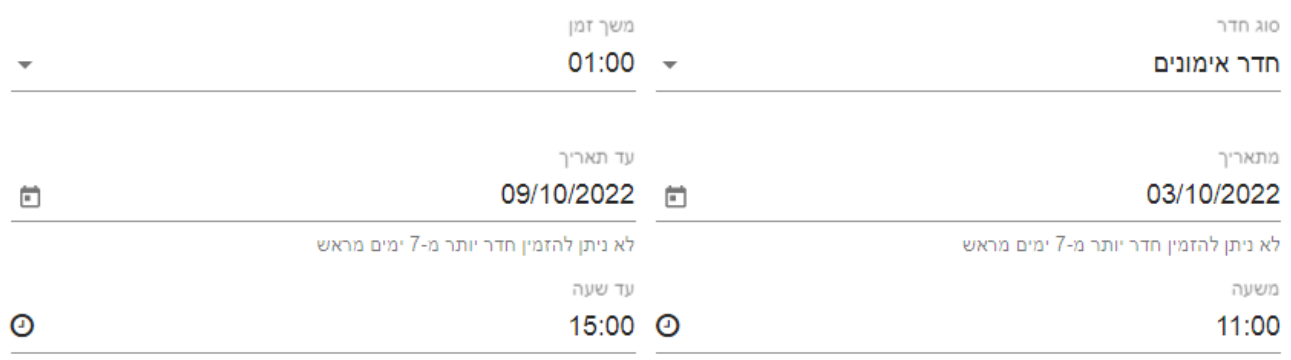

#### חיפוש מתקדם

ועלח

- .3 תוצאת החיפוש הזה תראה כך:
- א. כותרת עם מספר הדקות שנותרו לסטודנט בשבוע זה.
	- ב. לוח של מועדים פנויים.

| ٠                       |                         |                         |                         | $\sim 2022$ אוקטובר     | ∢           | $\rightarrow$<br>$\bullet$ |
|-------------------------|-------------------------|-------------------------|-------------------------|-------------------------|-------------|----------------------------|
| שישי 07/10              | חמישי 06/10             | רביעי 05/10             | שלישי 04/10             | שני 03/10               | ראשון 02/10 |                            |
| חדרים שהוזמנו ע"י אחרים | חדרים שהוזמנו ע"י אחרים | חדרים שהוזמנו ע"י אחרים | חדרים שהוזמנו ע"י אחרים | חדרים שהוזמנו ע"י אחרים |             |                            |
|                         | פנוי: הקלק כאן          | פנוי: הקלק כאן          | פנוי: הקלק כאן          | פנוי: הקלק כאן          |             | 11:00                      |
|                         | - 11:00 מזמנה<br>12:00  | - 11:00 מזמנה<br>12:00  | - 11:00 מזמנה<br>12:00  | - 11:00 מזמנה<br>12:00  |             | 30                         |
|                         | פנוי: הקלק כאן          | פנוי: הקלק כאן          | פנוי: הקלק כאן          | פנוי: הקלק כאן          |             | 12:00                      |
|                         | - 12:00 מזמנה<br>13:00  | - 12:00 מזמנה<br>13:00  | - 12:00 מזמנה<br>13:00  | - 12:00 מזמנה<br>13:00  |             | 30                         |
|                         | פנוי: הקלק כאן          | פנוי: הקלק כאן          | פנוי: הקלק כאן          | פנוי: הקלק כאן          |             | 13:00                      |
|                         | - 13:00 מזמנה<br>14:00  | - 13:00 מזמנה<br>14:00  | - 13:00 מזמנה<br>14:00  | - 13:00 מזמנה<br>14:00  |             | 30                         |
|                         | פנוי: הקלק כאן          | פנוי: הקלק כאן          | פנוי: הקלק כאן          | פנוי: הקלק כאן          |             | 14:00                      |
|                         | - 14:00 מזמנה<br>15:00  | - 14:00 מזמנה<br>15:00  | - 14:00 מזמנה<br>15:00  | - 14:00 מתוכה<br>15:00  |             | 30                         |
|                         |                         |                         |                         |                         |             | 15:00                      |

משך הזמן שנותר לרשותך להזמנות לשבוע עבור סוג החדר המבוקש עומד על 960 דקות.

## **שימו לב**:

אם קיבלתם חיווי על כל שאין חדר פנוי, מומלץ להרחיב את טווח החיפוש, על ידי צמצום משך הזמן להזמנה, והרחבת טווח התאריכים והשעות.

.4 לאחר שתבחרו מועד, תוצג רשימת החדרים הפנויים, ותוכלו להירשם לאחר מהם:

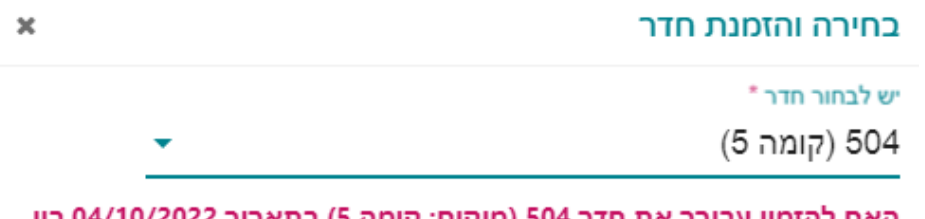

האם להזמין עבורך את חדר 504 (מיקום: קומה 5) בתאריך 04/10/2022 בין השעות 11:00 - 12:00

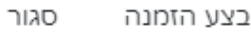

- .5 לאחר לחיצה על "בצע הזמנה" תישלח אליכם הודעת דואר אלקטרוני עם פרטי ההזמנה. המועד והחדר המוזמן על ידכם יודגשו באדום בלוח השעות.
- .6 **לביטול הזמנת חדר**: יש ללחוץ על כפתור "בטל" לצד המועד המוזמן, ברשימת "הזמנות קיימות", שניתן לפתוח מתחת לטופס החיפוש**.**
	- .7 **חיפוש מתקדם** מאפשר להשתמש בשדות נוספים לסינון:
	- א. מתחם במוסד ומיקום מסויים בו למשל: קומה 1 בבניין החדש
		- ב. עזרי הוראה כגון: פסנתר, שני פסנתרים, מקלדת וכו'
			- ג. מספר מקומות בחדר